# **Bewakers** – video les

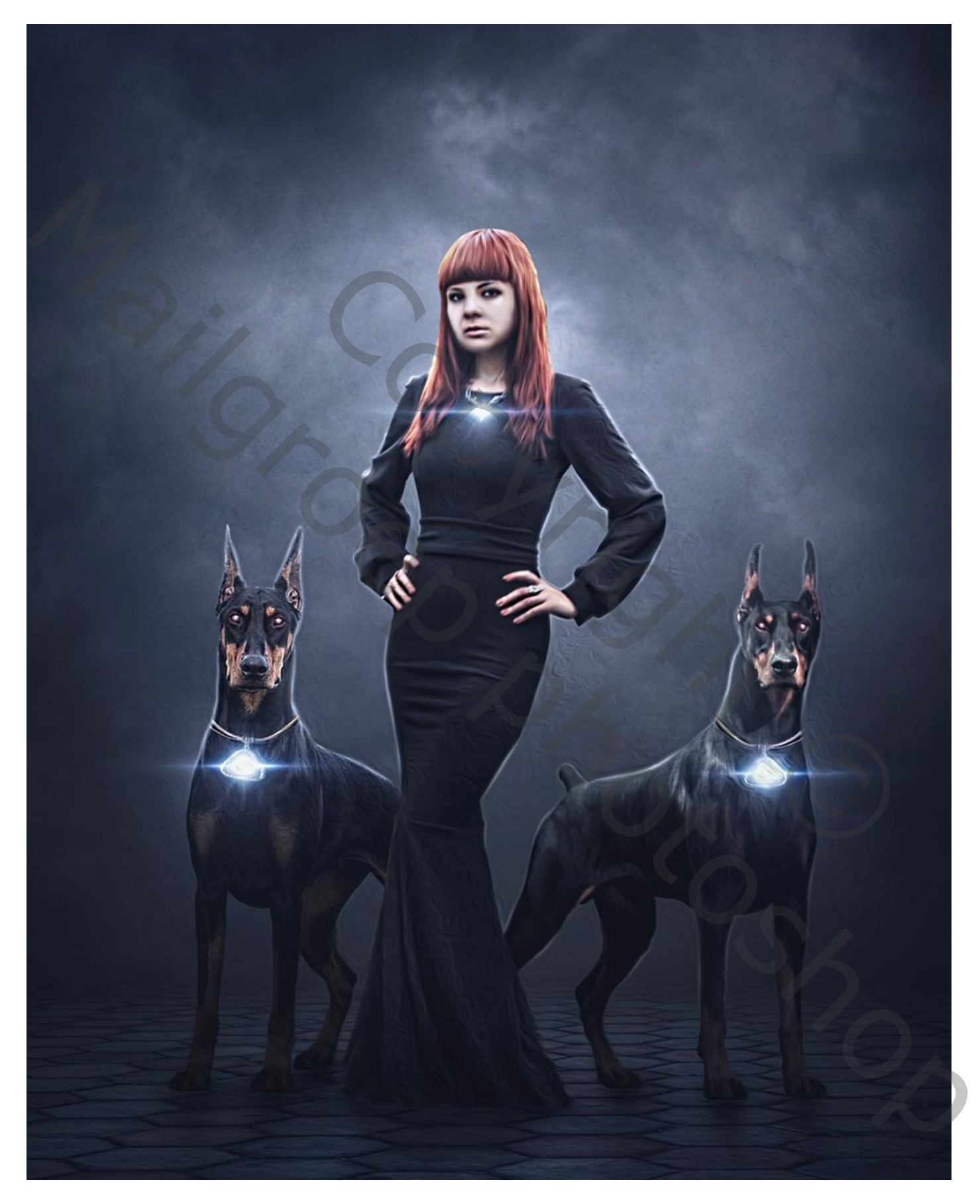

Nodig : meisje; honden; grond; wolken; lenseffect; halsketting

Open een nieuw document : 3400 x 4000 px ; 72 ppi; zwarte achtergrond De "grond" toevoegen; transformeren

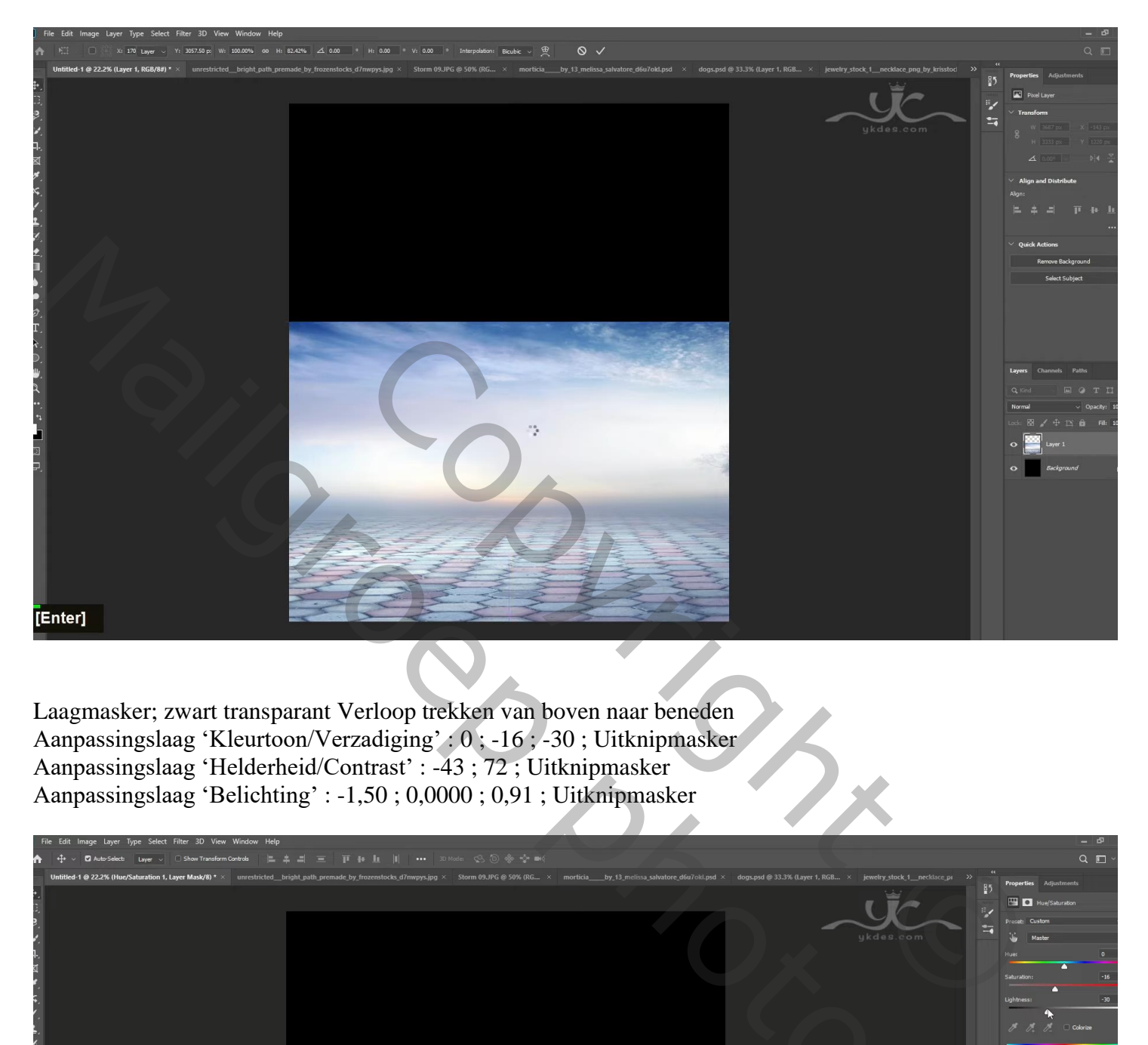

Laagmasker; zwart transparant Verloop trekken van boven naar beneden Aanpassingslaag 'Kleurtoon/Verzadiging' : 0 ; -16 ; -30 ; Uitknipmasker Aanpassingslaag 'Helderheid/Contrast' : -43 ; 72 ; Uitknipmasker Aanpassingslaag 'Belichting' : -1,50 ; 0,0000 ; 0,91 ; Uitknipmasker

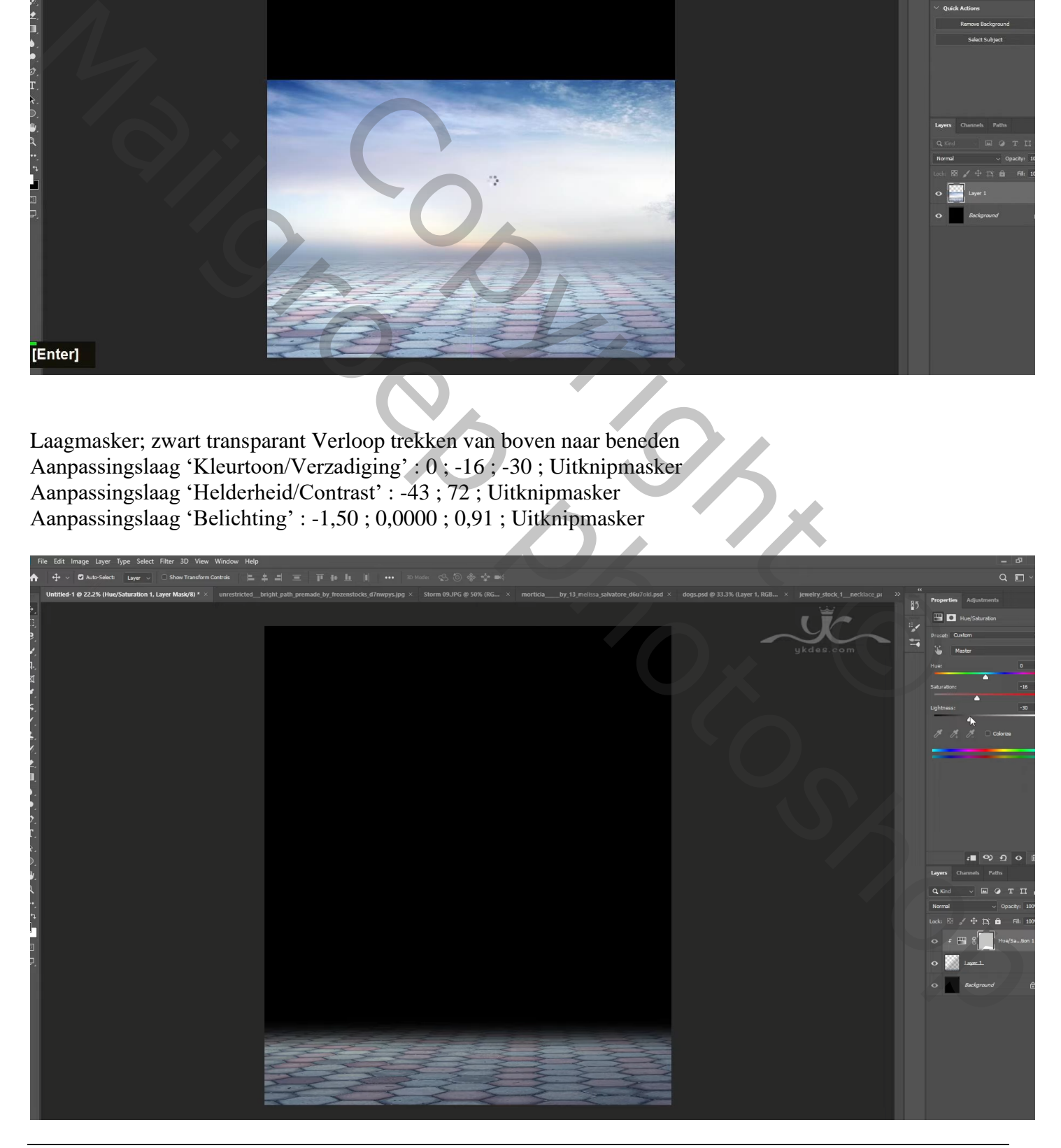

Bewakers – blz. 2 Vertaling T

Aanpassingslaag 'Verloop' : zwart transparant; Radiaal; 90° ; Omkeren; 144% Verloop verslepen naar onderen terwijl dit dialoogvenster open staat ; Uitknipmasker

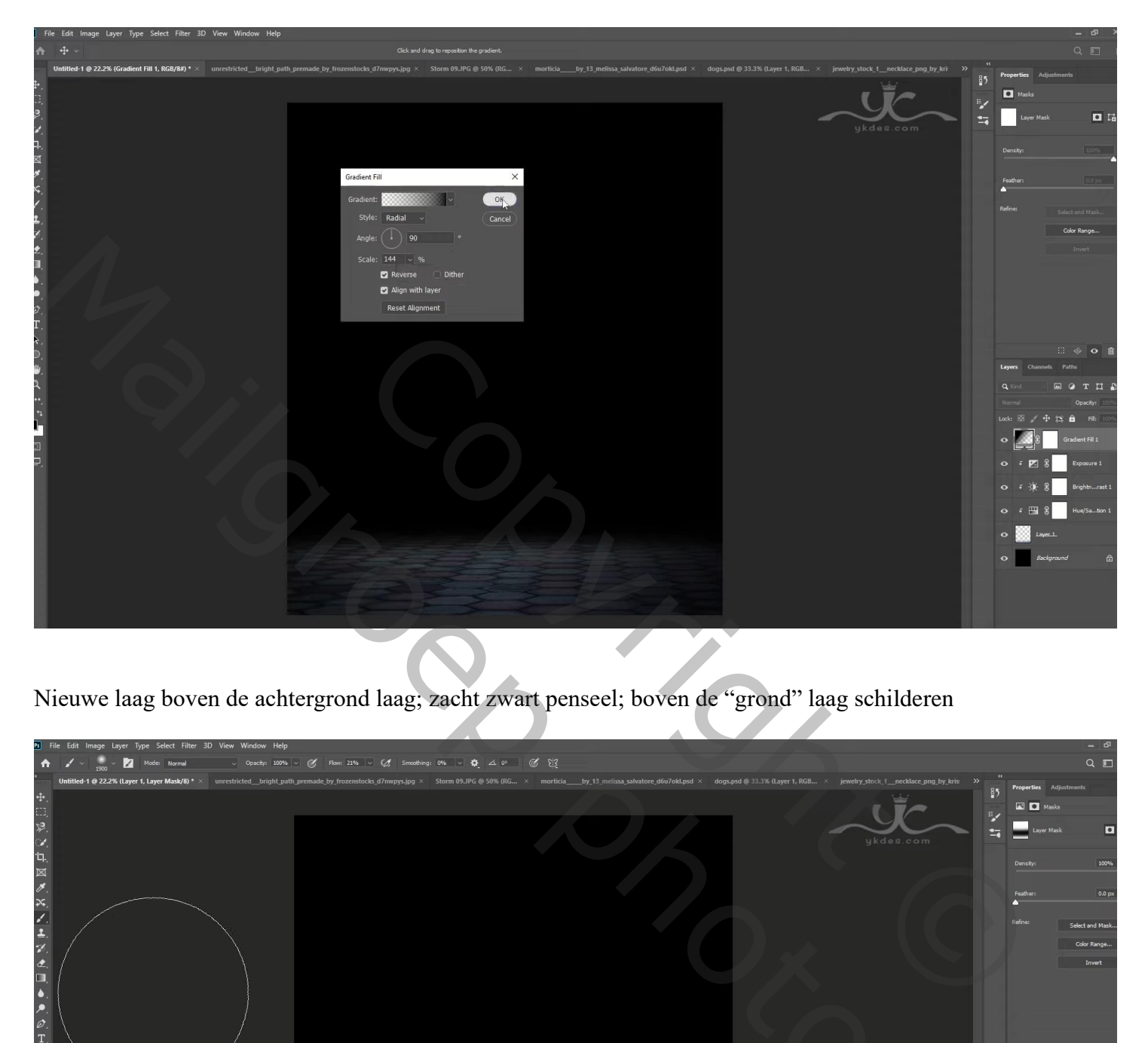

Nieuwe laag boven de achtergrond laag; zacht zwart penseel; boven de "grond" laag schilderen

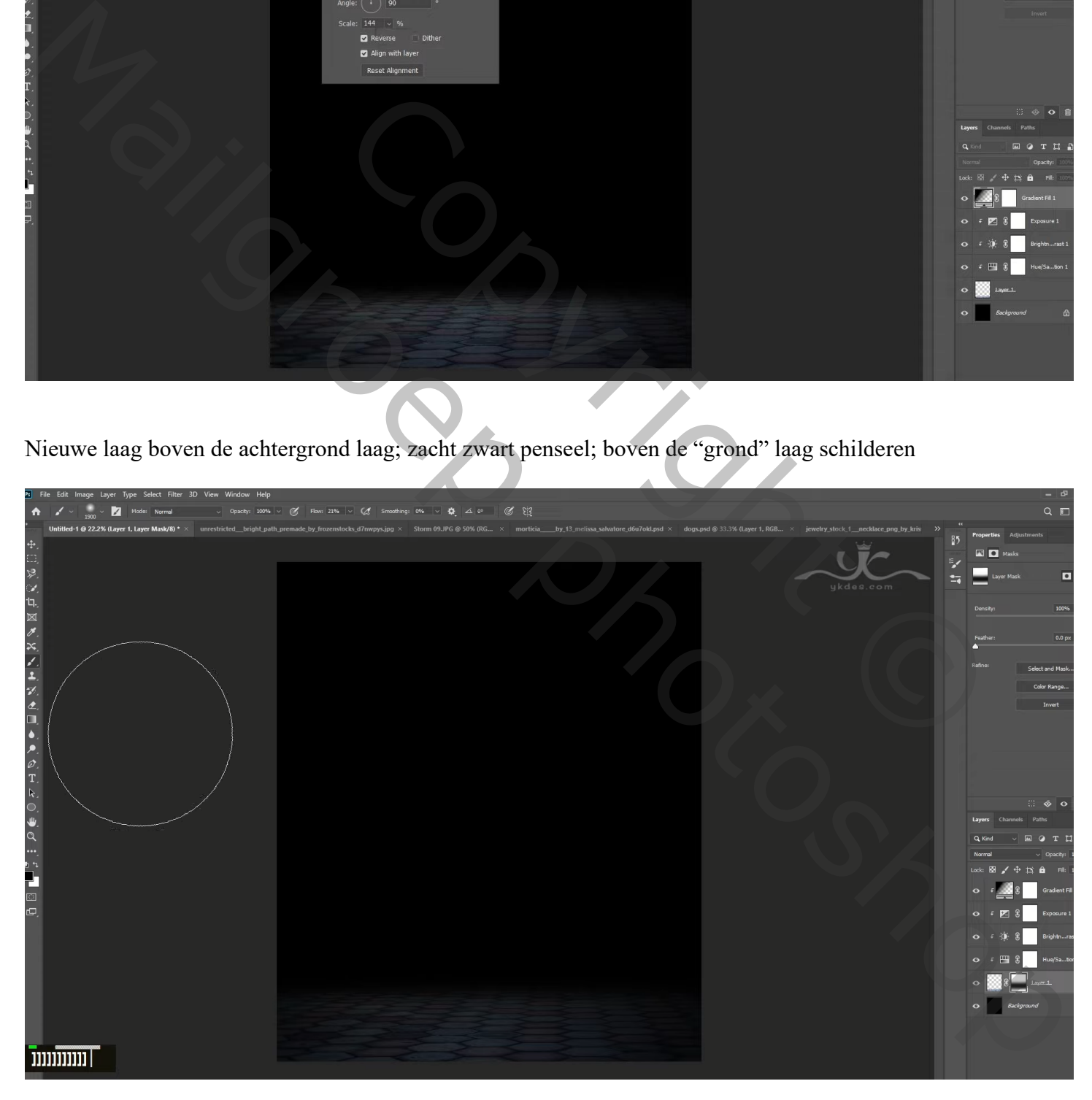

## "wolken 09" toevoegen onder vorige laag Aanpassingslaag 'Helderheid/Contrast': -27 ; 35 ; Uitknipmasker

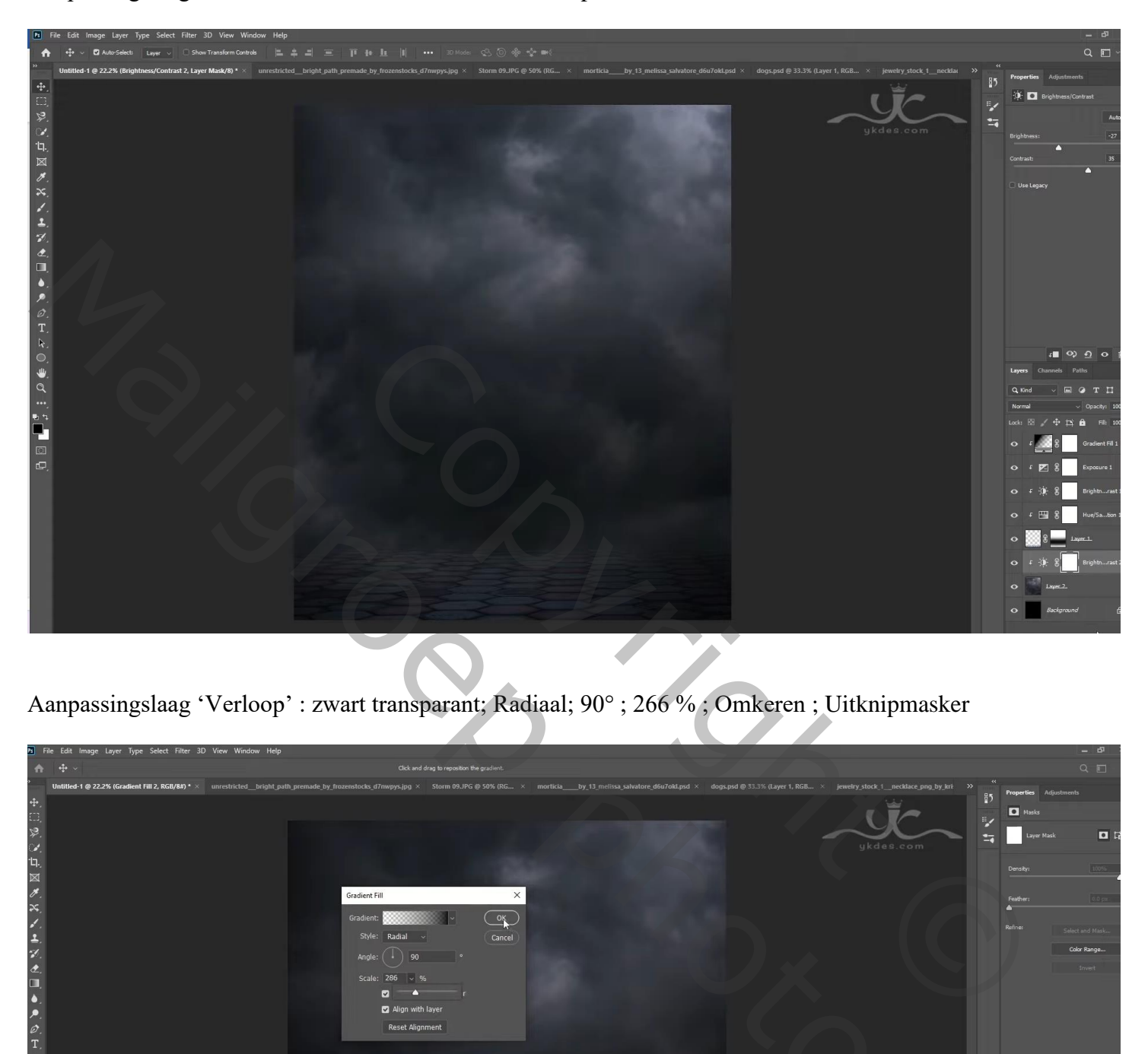

Aanpassingslaag 'Verloop' : zwart transparant; Radiaal; 90° ; 266 % ; Omkeren ; Uitknipmasker

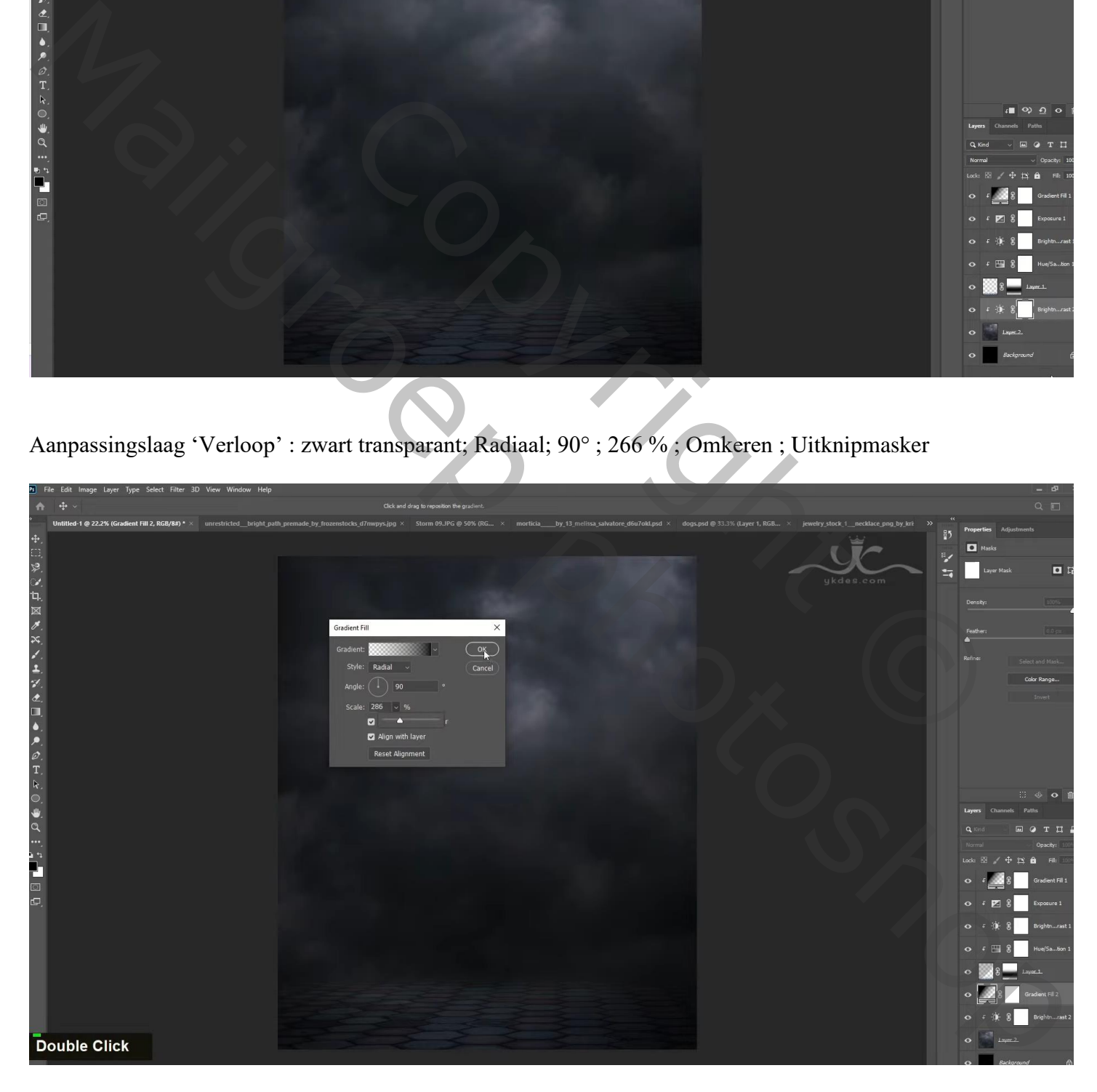

Nieuwe laag; passend wit penseel, stroom = 40 %; klik onderaan het document Laag dan bovenaan slepen in het lagenpalet; laagdekking = 45 % Laagmasker : deel boven de ondergrond verwijderen

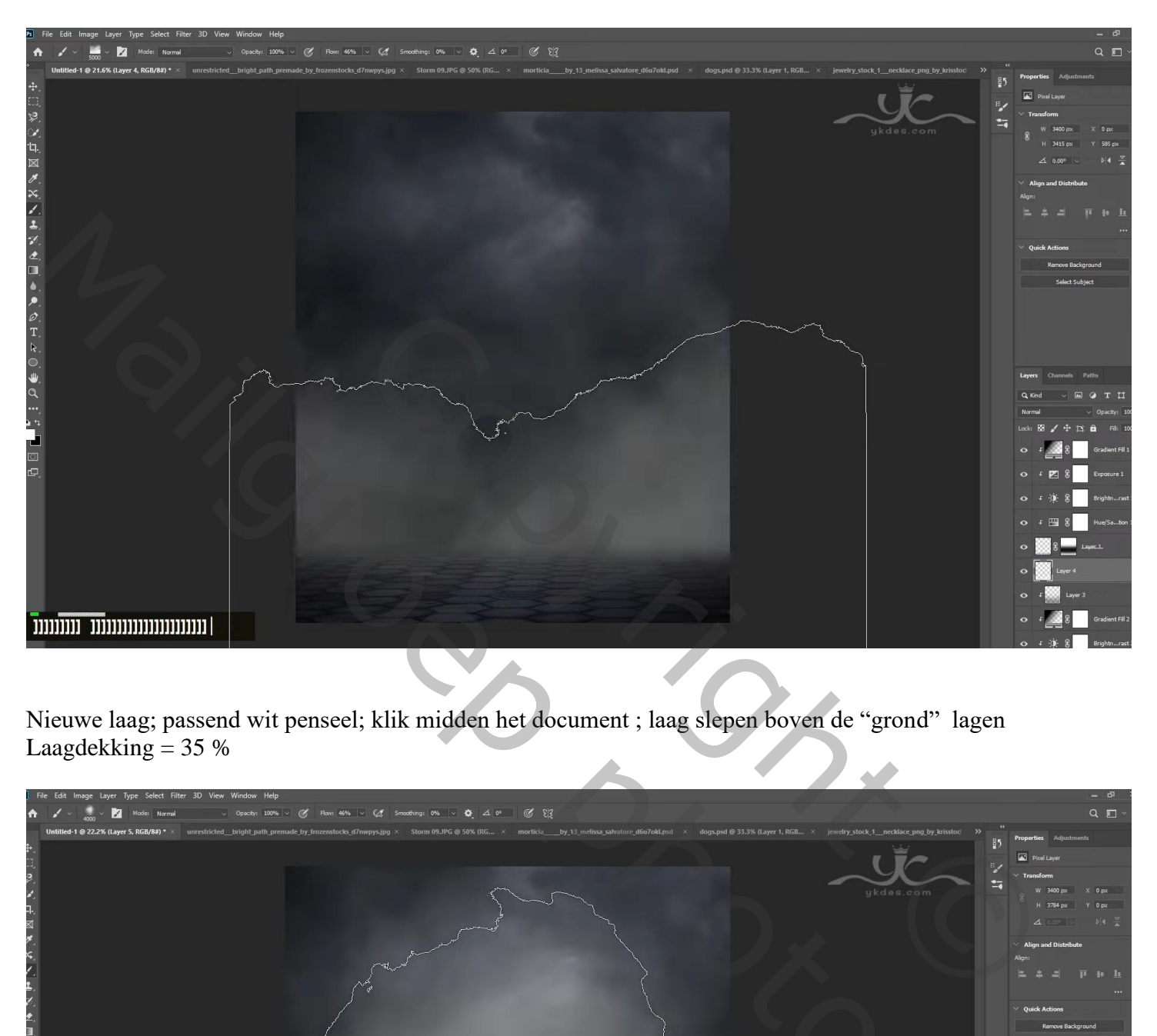

Nieuwe laag; passend wit penseel; klik midden het document ; laag slepen boven de "grond" lagen Laagdekking  $= 35 %$ 

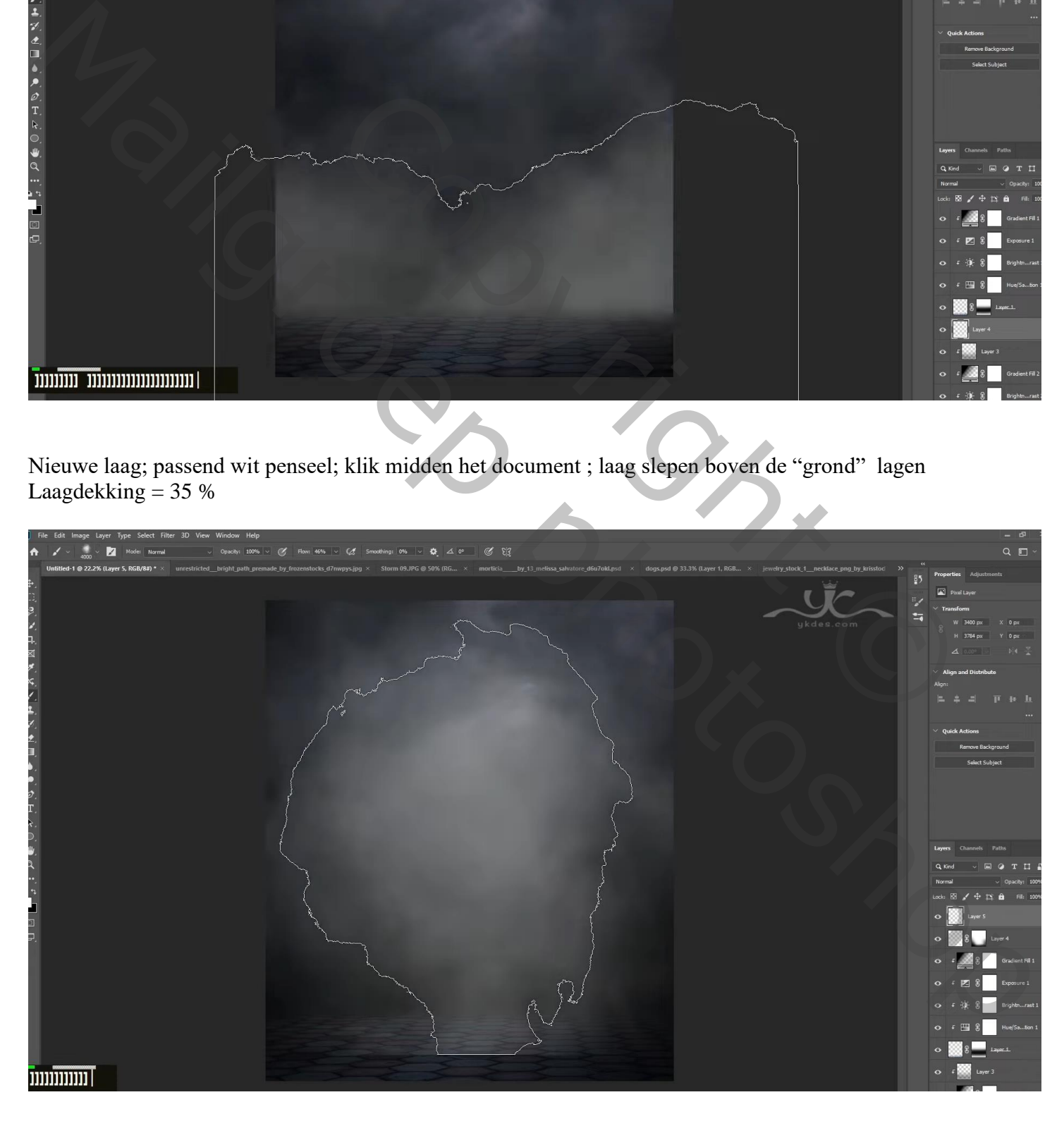

#### "model" toevoegen Aanpassingslaag 'Kleurtoon/Verzadiging': 0 ; -24 ; -16 ; Uitknipmasker Aanpassingslaag 'Helderheid/Contrast': 29 ; 20 ; Uitknipmasker

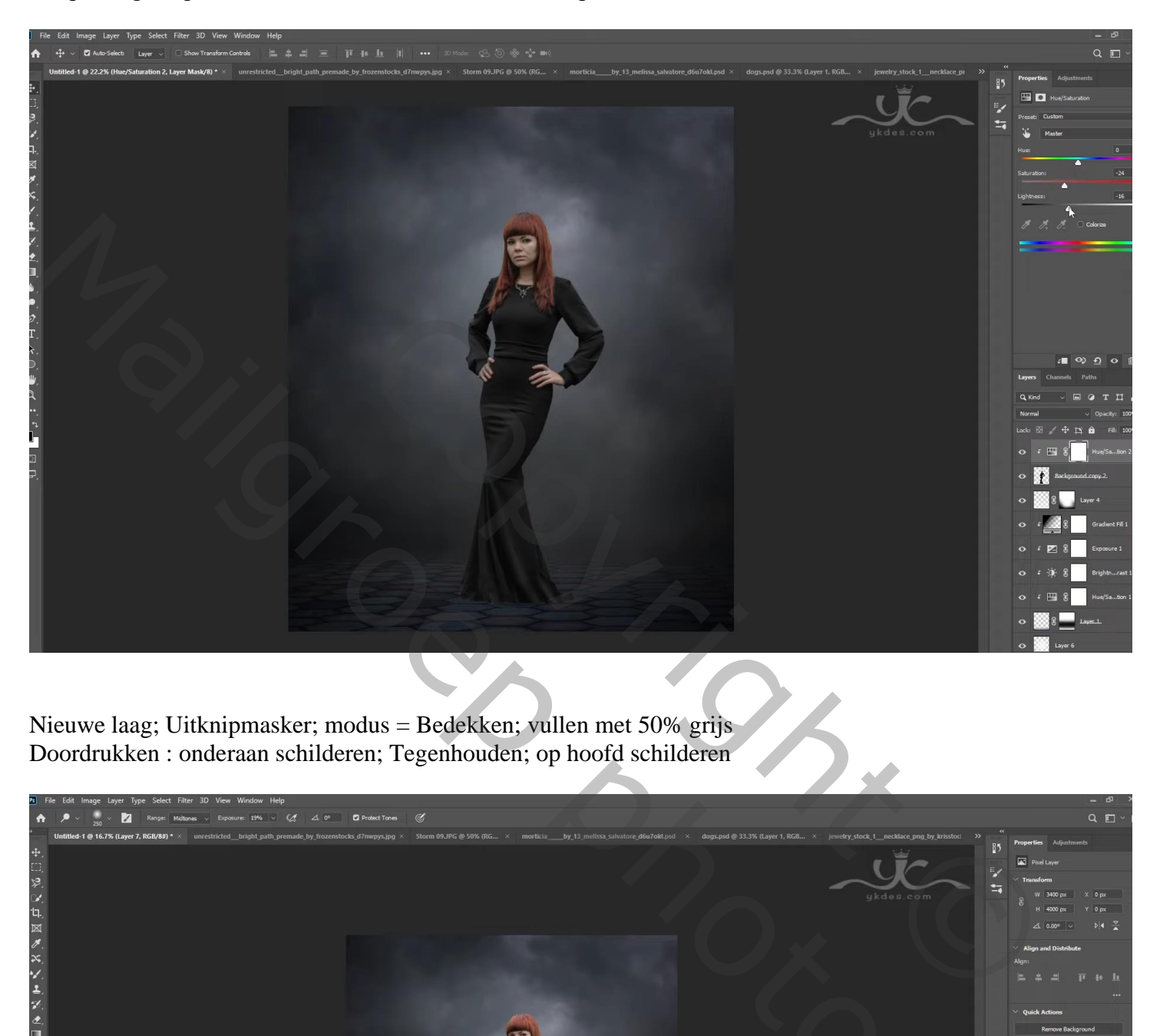

Nieuwe laag; Uitknipmasker; modus = Bedekken; vullen met 50% grijs Doordrukken : onderaan schilderen; Tegenhouden; op hoofd schilderen

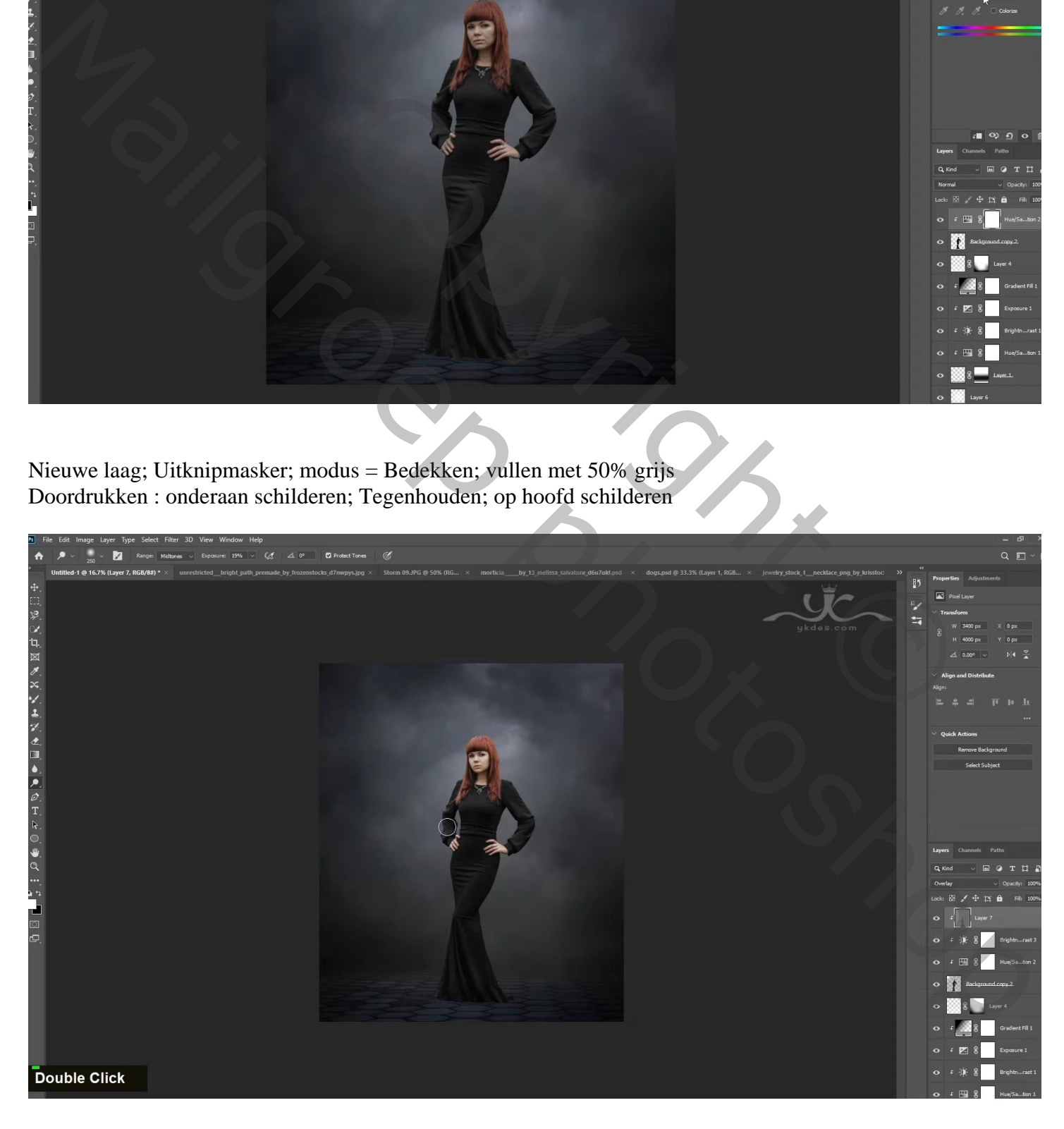

Aanpassingslaag 'Belichting' : 0,45 ; 0,0000 ; 0,96 ; Uitknipmasker boven die grijze laag Op het laagmasker schilderen met zacht zwart penseel boven gezicht van het model

![](_page_6_Picture_1.jpeg)

Nieuwe laag onder het "model"; schaduwen schilderen; laagdekking = 55 %

![](_page_6_Picture_3.jpeg)

De "honden" toevoegen, eentje links en eentje rechts; lagen onder het model!

![](_page_7_Picture_1.jpeg)

Boven hond links een Aanpassingslaag 'Kleurtoon/Verzadiging : 0 ; -28 ; -37 ; Uitknipmasker Aanpassingslaag 'Helderheid/Contrast' : -45 ; 26 ; Uitknipmasker

![](_page_7_Picture_3.jpeg)

Nieuwe laag; Uitknipmasker; modus = Bedekken; laag vullen met 50% grijs Doordrukken : onderaan schilderen ; Tegenhouden : bovenaan schilderen

![](_page_8_Picture_1.jpeg)

Boven "hond rechts" een Aanpassingslaag 'Kleurtoon/Verzadiging' : 0 ; -54 ; -12 ; Uitknipmasker Aanpassingslaag 'Helderheid/Contrast' : -40 ; 40 ; Uitknipmasker

![](_page_8_Picture_3.jpeg)

Nieuwe laag; Uitknipmasker; modus = Bedekken; vullen met 50% grijs; Doordrukken : Onderaan schilderen; Tegenhouden: bovenaan schilderen

![](_page_9_Picture_1.jpeg)

"halsketting toevoegen; laagmasker; hard zwart penseel; ongewenste delen verwijderen

![](_page_9_Picture_3.jpeg)

# Ook aan de andere hond een ketting toevoegen

![](_page_10_Picture_1.jpeg)

Boven beide kettingen een Aanpassingslaag 'Helderheid/Contrast' : 67 ; 62 ; Uitknipmasker

![](_page_10_Picture_3.jpeg)

Een licht flare toevoegen boven het model ; laagmodus = Bleken; laagmasker; randen verwijderen

![](_page_11_Picture_1.jpeg)

Laag twee keren dupliceren; boven de halskettingen van de honden plaatsen

![](_page_11_Picture_3.jpeg)

Nieuwe bovenste laag; selectie maken van het model en van de honden Bewerken → Omlijnen : 3 px ; wit; Midden ; Deselecteren

![](_page_12_Picture_1.jpeg)

Voor de laag omlijnen: modus = Bleken Filter → Vervagen → Gaussiaans vervagen met 1,8 px

![](_page_12_Picture_3.jpeg)

## Laagmasker toevoegen; grote delen verwijderen

![](_page_13_Picture_1.jpeg)

Bovenste laag, Aanpassingslaag 'Verloop' : zwart transparant; Radiaal; 90° ; 308% ; Omkeren Op laagmasker schilderen midden de afbeelding

![](_page_13_Picture_3.jpeg)

## Nieuwe laag; modus = Bedekken; klein wit penseel; boven de flares klikken

![](_page_14_Picture_1.jpeg)

Aanpassingslaag 'Helderheid/Contrast' : 2 ; 15

![](_page_14_Picture_3.jpeg)

Aanpassingslaag 'Curven' : punten op  $(0; 14)$ ;  $(146; 130)$ ; dekking = 35 % Aanpassingslaag 'Belichting' : 0,24 ; 0,0000 ; 1,00 Aanpassingslaag 'Kleurbalans' : Middentonen = -16 ; 0 ; 22 ; dekking = 50%

![](_page_15_Picture_1.jpeg)

Nieuwe laag onder de honden; schaduwen schilderen ; laagdekking = 50 %

![](_page_15_Picture_3.jpeg)

Nieuwe laag; modus = Bedekken; laagdekking = 50 % ; klein rood penseel; boven ogen honden klikken

![](_page_16_Picture_1.jpeg)

Nieuwe laag; modus = Kleur Tegenhouden; dekking = 35 %; vorige herhalen met klein wit penseel

![](_page_16_Picture_3.jpeg)

Bovenste samengevoegde laag maken met Shift + Alt + Ctrl + E ; Filter  $\rightarrow$  Color Efex Pro: Brilliance/Warmth = 0; -26; 0 Filter – Toevoegen – Cross Processing = L03 ; 15 % Filter – Toevoegen – Glamour Glow = 11 ; 3 ; 0

![](_page_17_Picture_1.jpeg)

Aanpassingslaag 'Belichting' : -0,94 ; 0,0000 ; 1,00 ; op laagmasker schilderen midden de afbeelding Aanpassingslaag 'Niveaus':  $0$ ;  $0.95$ ;  $228$ ; dekking = 55 %

![](_page_17_Picture_3.jpeg)